TO:EPSON 愛用者

FROM:EPSON 客服中心

主題敘述:原廠連續供墨系統 Epson L455 如何透過面板檢查列印品質。

步驟 1、開啟印表機電源後,按面板「▶」鍵,選擇「設定」,按「OK」鍵。

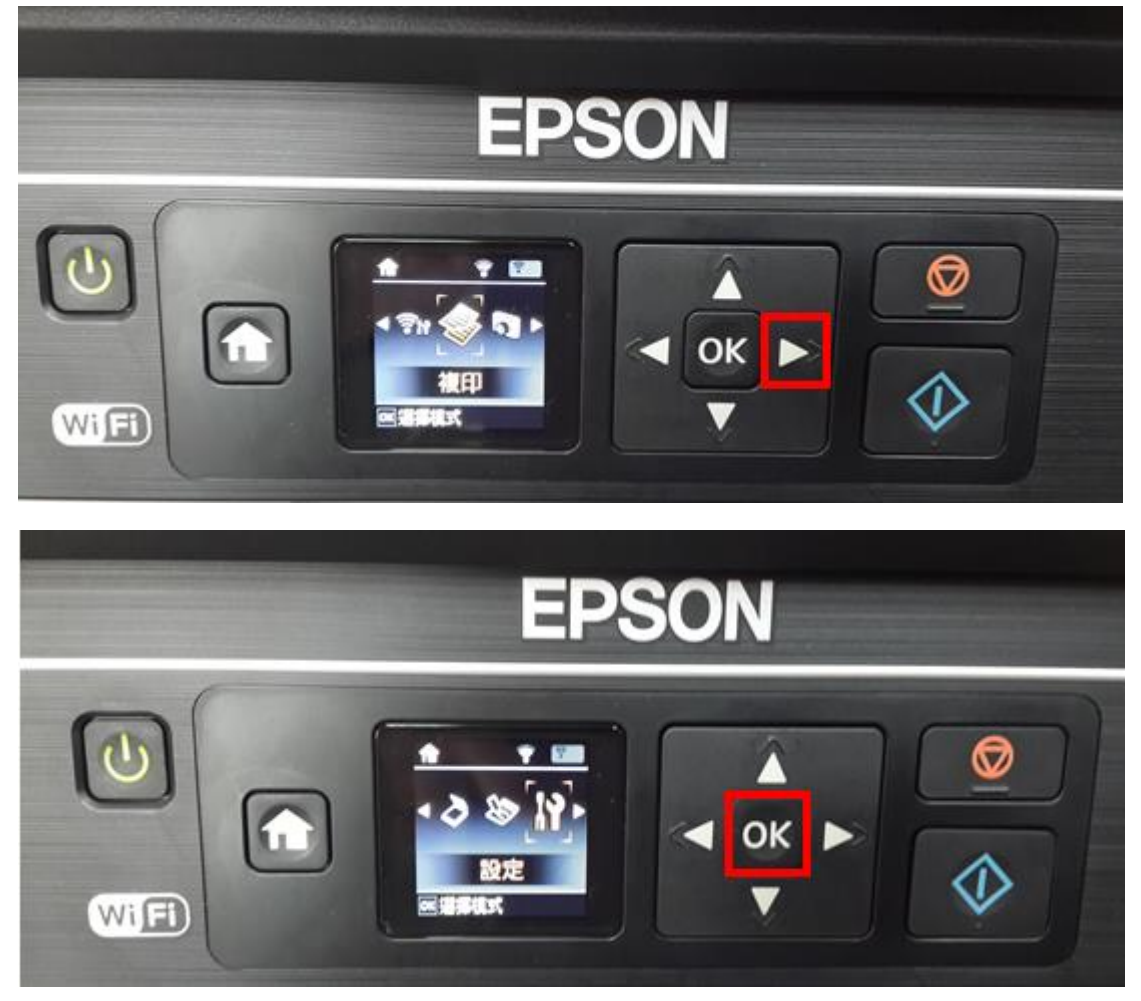

步驟 2、選擇「維護」,按「OK」鍵。

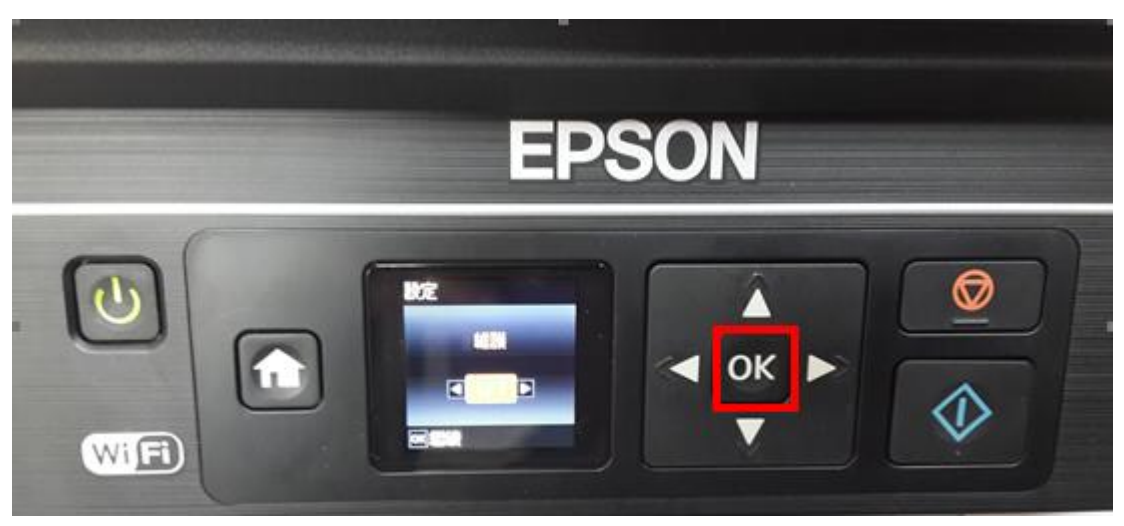

步驟 3、透過「◀」或「▶」鍵,選擇「噴嘴檢查」,按「OK」鍵,再按「◯◯ 列 印」鍵,此時印表機會印出一張噴嘴檢查狀態頁,即可確認四色列印品質情況。 ※若噴嘴檢查的表單列印有不完整的情形,建議可執行印字頭清潔動作。

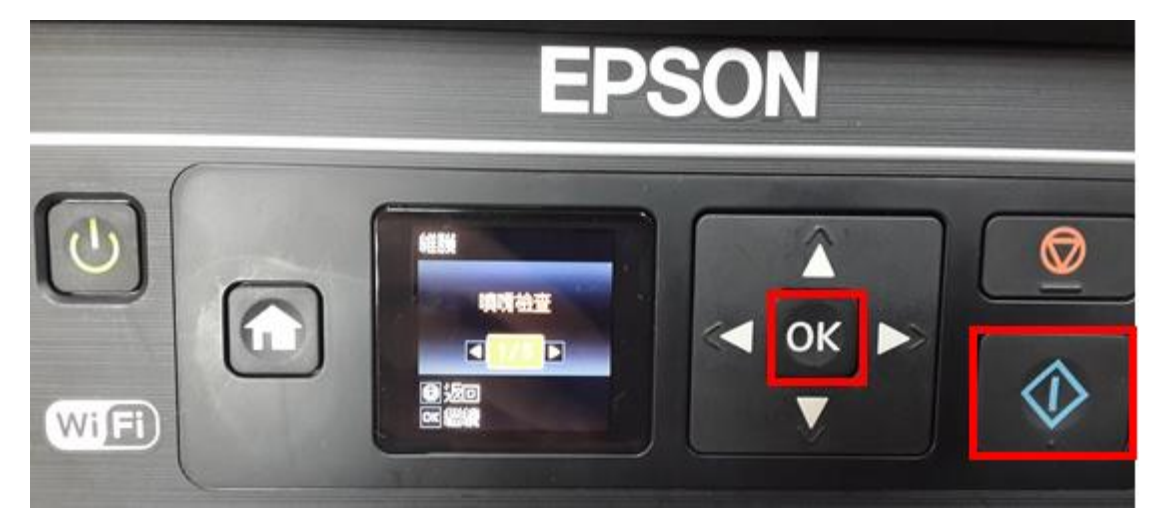